# **E** connect<sup>®</sup>

Connect & Blackboard Instructor Quick Tips

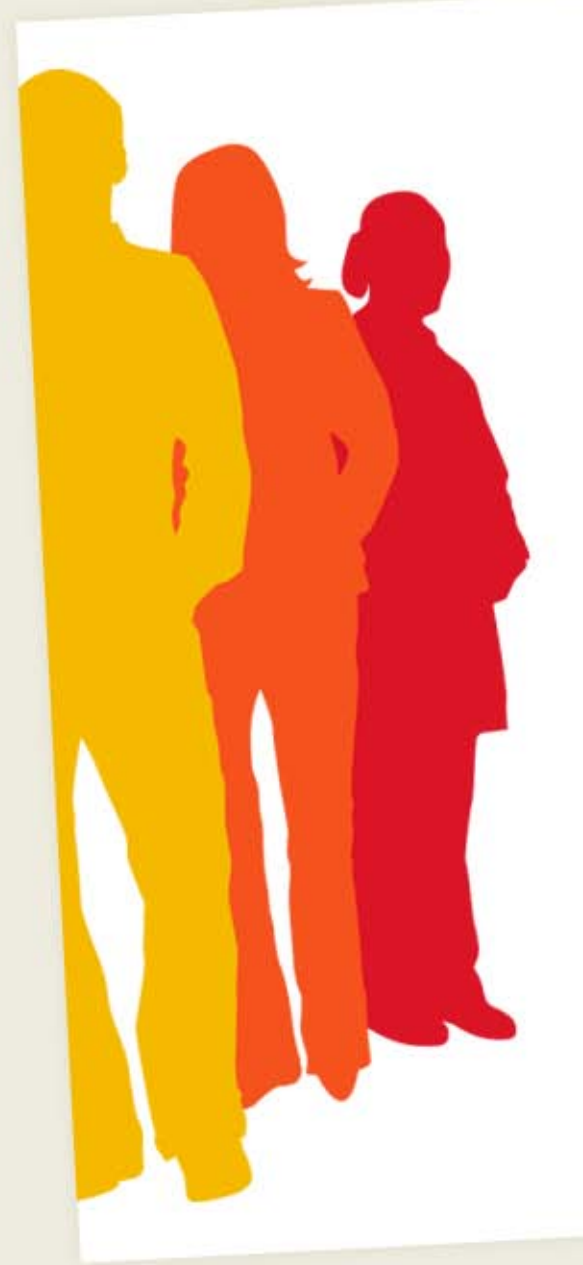

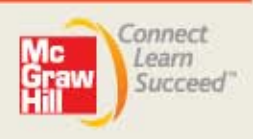

## **Connect & Blackboard Instructor Quick Tips**

-Hill Connect and Blackboard using the valuable tips below. Learn how to get started, create and manage assignments, and find answers to additional questions.

## **Planning for Connect in Your Course**

As a new user, you'll want to spend some time planning how you want to incorporate Connect into your course. Considering the following questions can be helpful.

**NOTE:** If you are a Connect course coordinator, providing responses to these questions for your instructors will help them prepare for the term and set expectations for students.)

- What are my goals for using Connect in my course this term?
- What types of activities will I assign through Connect to meet these goals?
- How will I incorporate Connect into my syllabus and course-grading scheme to make students accountable? (Instructors typically find that making Connect assignments count for 10-20% of the course grade ensures student participation and rewards students for their efforts.)
- How will I describe Connect to set my students expectations? By describing how Connect provides engaging content, immediate feedback, more practice opportunities, and the ability to deliver more personalized instruction in the course, you can help the students see how they'll benefit. For more reference, please see the Connect sample syllabus language document.
- Communicate with your campus Blackboard administrator about your intentions to use the integrated Connect-Blackboard solution.

## **Getting Your Students Started**

Get your students started with Connect and Blackboard by following these steps:

- **1.** Ask your students to log in and go to your Blackboard course.
- **2.** If you have already deployed Connect assignments to your Blackboard course (recommended before the term begins), ask your students to click on any of the Connect assignments they find there. Otherwise, ask your students to go to "Tools", click on "McGraw-Hill Higher Education," and then click on "Go to My Connect Section". *Note: You must have already paired your Blackboard course with a Connect section.*
- **3.** Ask your students to follow the steps to log in or register.

You can minimize student registration questions with the following suggestions:

- Make your first Connect assignment a sample/practice assignment so that students can register and experience Connect before graded assignments are due. You may want to title this assignment "Get Started with Connect."
- Request that your students register for Connect from within their Blackboard course ONLY. This will make sure that their Blackboard and Connect courses are properly synched.

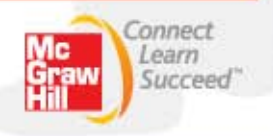

Remind your students that they will need a Connect access code, which may be packaged with their McGraw-Hill textbook in the bookstore. If they do not have an access code, they can purchase Connect or Connect Plus during registration.

- Inform students that "Start Free Trial" option is also available during registration, enabling them to register and access Connect Plus without an access code (typically for 3 weeks) before being required to get one. This option is useful for students awaiting financial aid, those who may drop the class, or those who want to try the Connect Plus eBook before they buy. When a student's free trial expires, they can simply purchase access and continue with all of their previous work saved.
- Recommend that your students make note of their Connect login information separately from their Blackboard login information.
- Ensure that your students know how to answer the browser-specific security questions that may appear during registration in Internet Explorer and Firefox (covered in the Student Quick Tips PDF document).

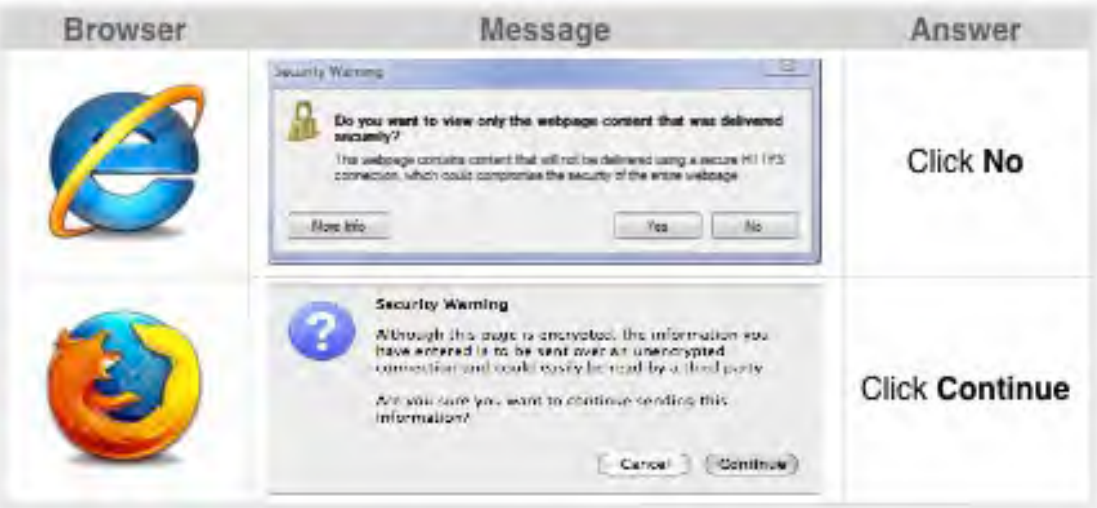

• Share the *Connect-Blackboard First Day of Class PowerPoint* presentation with your students and provide them with the *Connect-Blackboard Student Quick Tips PDF* document to convey the tips above.

## **Creating Assignments**

#### **Adding Assignments to Blackboard**

We recommend that you build out your Connect assignments and organization before adding your assignments to Blackboard.

#### **Naming Assignments**

When creating a new assignment, it helps to use a descriptive title for the chapter and type of assignment (e.g. Chapter 3 – Cost Accounting Homework Problems). Avoid using dates in the assignment title, as it will be easier to recycle your assignments in future courses or sections. Try not to change assignment names during the semester to avoid confusing your students.

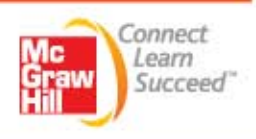

#### **Adding Questions**

When adding questions to your assignment, consider the style (e.g., multi-part activities, single multiple choice-type questions, etc.) and number of questions you've added against the amount of time you'll allow students to complete the assignment. You'll want to ensure students have enough time to complete the assignment based on the complexity and types of questions it contains.

You may also create question pools for quizzing, exams, or whenever randomization is needed (e.g. to prevent cheating or provide new question sets for practice).

When adding questions to an assignment, note that you can toggle to the *organize assignment* tab where you can adjust point values, manage pools, and edit questions.

#### **Setting Policies**

When setting a due date in the availability section, selecting "automatically submit assignment 'asis' on due date" will collect any active student attempts that have not yet been submitted. This is a great way to ensure all student results are recorded on the due date without additional steps on your part. If this option is not enabled, you can manually submit the students' attempts when necessary.

If you do not enable the "submit as is" feature, students will be able to access assignments after the due date. You can specify if students will be penalized for late submissions.

In the advanced settings, "during assignment," **show feedback after each question** requires the student to score each question before he or she can move onto the next question. Once the question is scored, the student will be given full feedback, including the correct answer, and their answers cannot be changed within that assignment attempt. We recommend using this when you are not allowing multiple assignment attempts or if the assignment is for practice

When choosing the "After Assignment" policies, you can choose to specify a unique feedback setting for each attempt or keep it the same for all of them.

- Consider using the **Delay Feedback** option if you are setting an end date and time for an assignment. Delaying feedback prevents students from seeing, and possibly sharing, correct answers to questions until after the designated date.
- The "**Show only the total score before the due date, and delay detailed feedback until after the due date**" is an ideal choice for delaying feedback, particularly with multiple-attempt assignments. Students will see their assignment score upon submission and can decide if another attempt is necessary. Detailed feedback will be provided after the due date, or based on another date you've set, without any further actions on your part.

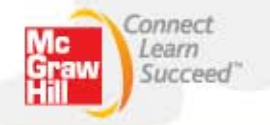

#### **Editing Active Assignments**

Once your students open an assignment, certain options are limited from editing, including:

- Adding or removing questions
- Reducing the number of attempts
- Adjusting the available date

To prevent students from accessing assignments before you want them to, you can:

• Click the *"Save & Exit"* button (not the *"Assign*" button) on any step during the assignment creation process.

**NOTE:** Assignments that are NOT Assigned appear in a yellow highlight on the section home page.

- Set the available (start) date in the future to prevent students from accessing it in advance.
- Hide the assignment from the assignment list on your section home page so that the assignment will not be visible to your students. Note that if you have an assignment hidden in Connect, it is no longer hidden when deployed to Blackboard.
- Wait to deploy the assignment to your Blackboard course. Keep in mind that students may still access the assignment on from the Connect section home tab unless you follow one of the steps above.

If you click "*Edit Assignment*" to review an assignment, you must click the "*Assign*" button on the fourth step of the "*Assignment Creation*" process ("*Review & Assign*"), and ensure the "deploy to Blackboard" setting is on, for the assignment to remain available to your students.

#### **Grouping Assignments (Optional)**

Group your assignments on the Connect section home tab to organize them for your students by week, chapter, type, etc. To use groups, click "add/edit groups" from your Connect home tab. When adding your assignments to Blackboard, you can bring over your Connect groups and assignments as Blackboard content folders.

#### **Create Assignment Extensions/Exceptions for Specific Students**

To extend assignment due dates, time limits, and/or number of attempts for students with excused extensions or other special circumstances, click on an assignment name from your Blackboard course and click on the *"Student Exceptions"* button in the assignment options menu. *NOTE*: The "Student Exceptions" feature is not available until a student enrolls in your section.

#### **Adjusting Credit for a Question**

To disqualify a question from an active assignment (*active* means that at least one student already

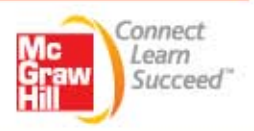

the *"Adjust Credit"* button next to each question as applicable. *NOTE*: "Adjust Credit" is a permanent change and cannot be undone. Questions assigned to a pool cannot be disqualified, but you may provide students with full credit.

#### **Contacting McGraw-Hill with content recommendations**

To make suggestions to your students regarding content in your assignment, click on the assignment name from your Blackboard course and navigate to the item in the preview window. At the bottom of each question in your assignment, you may also choose to "contact MH Publishing" and give us feedback directly on questions and content in Connect.

### **Library**

Add a link to the Connect Library Tab in Blackboard to allow students easy access to the Connect Plus eBook and additional study resources. Navigate to the content area in your Blackboard course where you want to place the link and choose Build Content > McGraw-Hill Library.

The library section within your Connect course/section will provide shortcuts to a variety of resources, such as:

- An electronic version of your textbook. Just click the *eBook* button on the *Library* tab. The eBook can also be accessed from the section information widget of the *Home* tab
- *Tegrity Campus, which* enables you to capture your lectures and share them with students so they can search and review through Connect when needed. To get started with Tegrity Campus, click on *Lectures* from the library
- Additional instructional materials for your course. Just visit the *Instructor Resources* page available on the Library tab. Instructor materials may include resources such as test banks, PowerPoint presentations, and instructor manuals.

## **Reports**

Use the "Manage" button in the Blackboard Full Grade Center for easy access to:

- McGraw-Hill Connect To Do List (list of any items requiring instructor attention, including manual grading items).
- McGraw-Hill Connect Reports:

Improve strategic instruction and enhance the value Connect brings to your course by using the data and metrics in the Reports tab. You can:

- Use the *Assignment Results* report to review the list of all students currently enrolled in your section and their assignment scores. This report lets you export your assignment results to an Excel file for further analysis.
- Use the *Item Analysis Report* to identify data to help you identify the success rate of individual questions in your assignments. Item analysis may help in planning lecture topics and/or exam

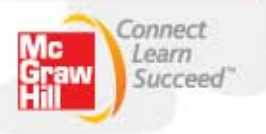

review.

- Use the *Assignment Statistic Report* to help determine scores for each assignment in your class.
- Use the *Student Performance Report* to review individual student performance across all assignments.
- Use the *Category Analysis Report* to view statistics in each category across all or select assignments.

**NOTE:** If grades are not appearing immediately after student assignment submission, return to the McGraw-Hill Higher Education tool and click *synchronize section*. The student scores will come over automatically with the next institutional sync, which runs every 15, 30, 60 or 120 minutes per Bb admin settings. To ensure instant grade entries, instruct students to always click the "return to Blackboard" button after submitting assignments for grading.

#### **Student Experience**

You can access and complete Connect assignments available to your students by clicking on a Connect assignment in your Blackboard course and choosing "student assignment view."

- Your scores as a student will not be recorded or appear in the Full Blackboard Grade Center or Connect Reports since this process is for demonstration only.
- The student experience is limited to the Home tab. If you click Library or Reports within Connect, you will be returned to the instructor view.

Encourage your students to click "*Save & Exit*" if they are unable to finish an assignment in one sitting.

## **Have Additional Questions?**

Visit our Digital Success Academy Center to access videos, tutorials, and guides for assistance before and during the term: http://mcgrawhillconnect.com/howto.

- Need help? Click the Help link in the upper right-hand corner of any screen you are on.
- Also, be sure to run a computer check to ensure that your computer meets the basic system requirements: http://mcgrawhillconnect.com/connect/troubleshoot.do.

#### **Need to Contact Us?**

Visit us at: www.mcgrawhillconnect.com/support and click **Contact Us**.

#### **Give us a Call:**

1-800-331-5094 Our live support is available: Mon-Thurs: 8 am – 11 pm CT Friday: 8 am – 6 pm CT Sunday: 6 pm – 11 pm CT

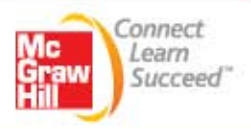